# **eFundi Tutorial: Test & Quizzes How do I grade assessment submissions by question**

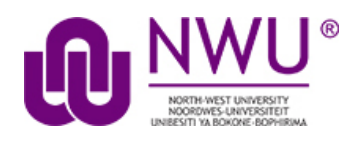

Most question types in Tests & Quizzes are automatically graded by the system. However, you will need to manually score short answer/essay questions, file uploads, and audio recordings. You may also adjust the auto-graded scores, add comments, or give partial credit.

For more information and additional options for grading assessments, see the following article: [How do I grade Tests & Quizzes?](http://efundi.nwu.ac.za/access/content/group/37d951f2-d770-4e51-9017-0fdde083540b/Word%20to%20PDF%20Tutorials/Test%20and%20Quizzes%20_webpage_/PDF%20Finals/How%20do%20I%20grade%20Tests%20_%20Quizzes.pdf)

## **Step 1: Go to Tests & Quizzes**

Select the **Tests & Quizzes** tool from the Tool Menu of your course site.

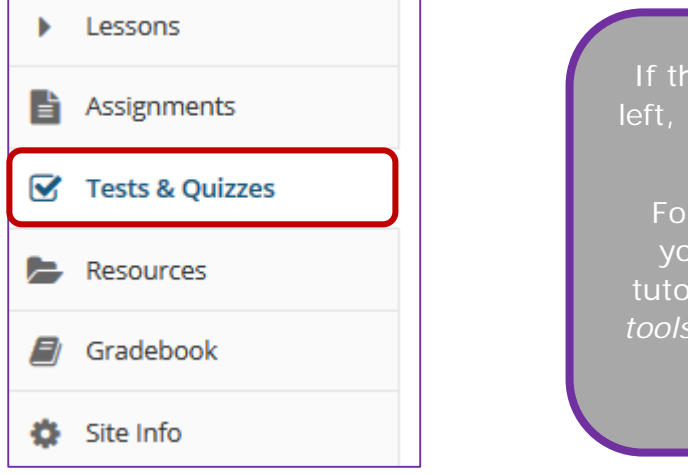

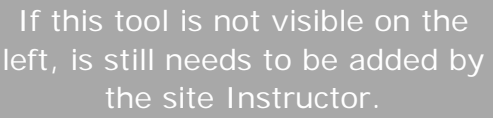

For steps in adding a tool to your eFundi site access the tutorial on *How to add/remove tools on a site* from the [Support](http://services.nwu.ac.za/centre-teaching-and-learning-ctl/tutorials)  [tutorial site](http://services.nwu.ac.za/centre-teaching-and-learning-ctl/tutorials)

This tutorial is based on the *Sakai 12 User Guide (English)* created by *Longsight* available at: [https://longsight.screenstepslive.com/s/4586/m/76781.](https://longsight.screenstepslive.com/s/4586/m/76781)  Content is used are under a free-for-reuse license and additional permission has been obtained by the NWU.

# **Step 2: Select the Published Copies tab**

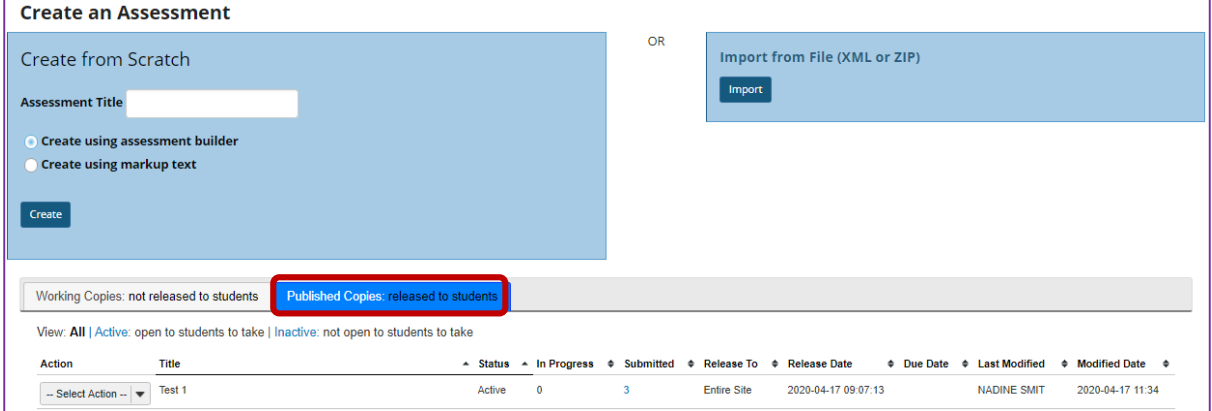

Click on the **Published Copies** tab to view the assessments that have been released to students in your site.

#### **Step 3: Go to the assessment submissions**

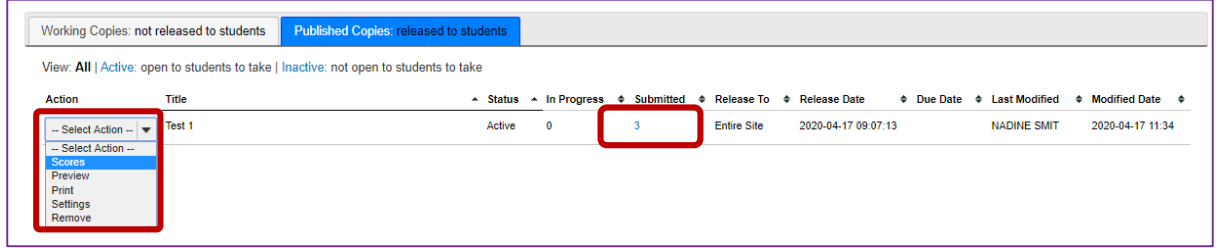

Select the **Scores** option from the drop-down menu for the assessment you would like to grade.

Alternately, you may also click on the number of student submissions in the **Submitted** column to view the submissions.

## **Step 4: Click on Questions**

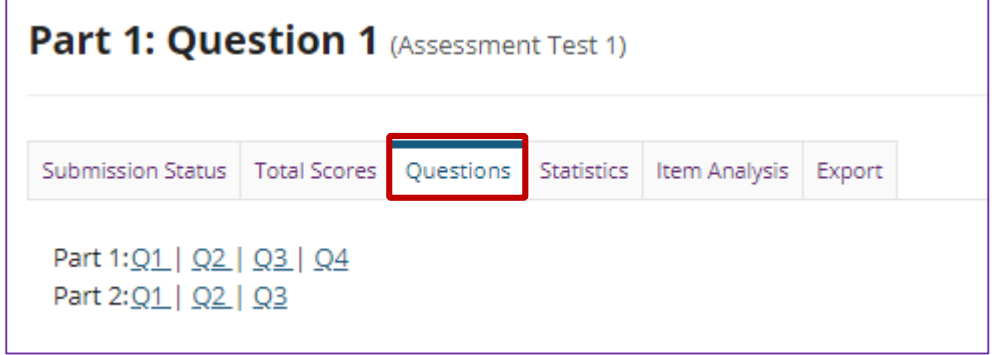

Click on the **Questions** tab in the assessment menu.

**Step 5: Select the question**

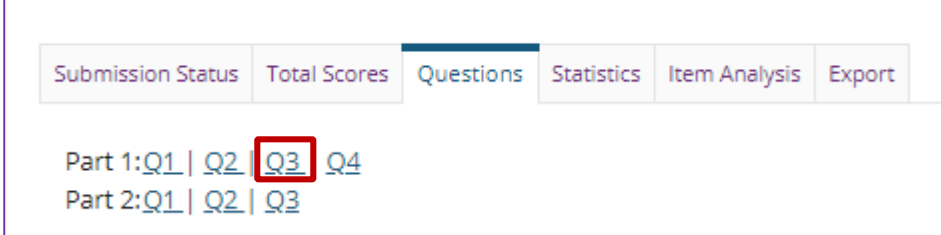

From the list of question numbers, select the question you'd like to grade. Each question is listed as the letter **Q** with the question number (e.g. **Q1**, **Q2**).

# **Step 6: Enter grades and/or comments**

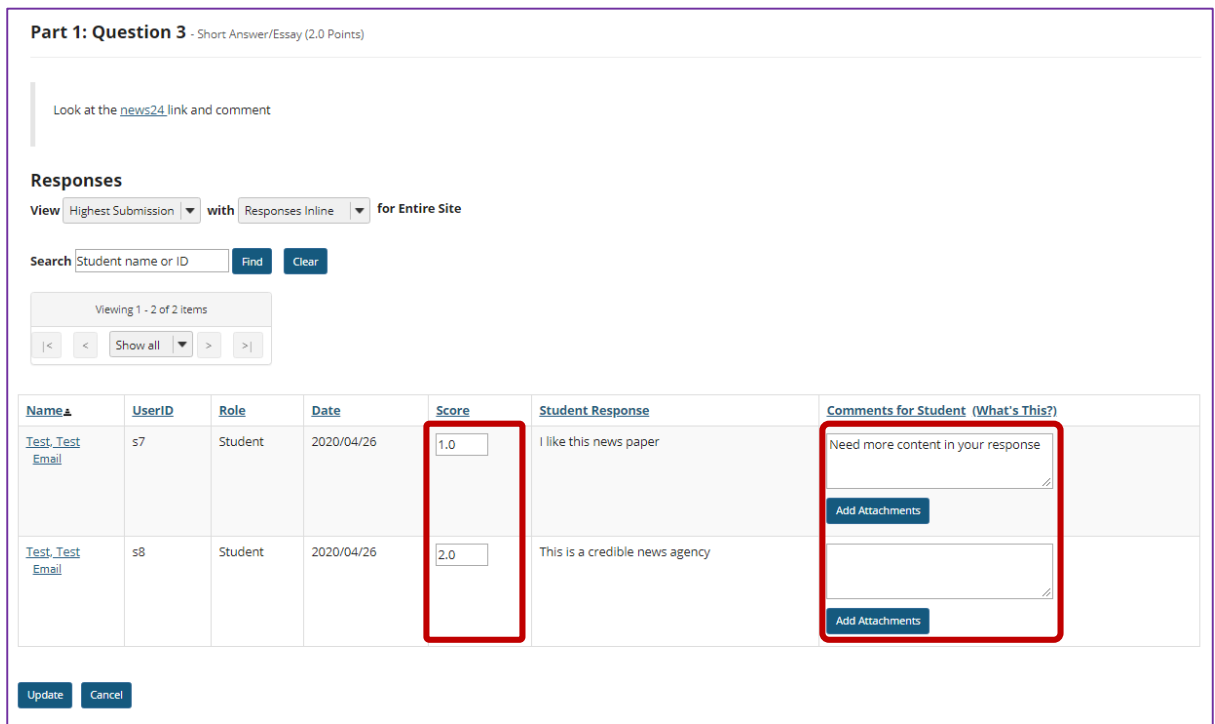

All of the student responses will be displayed by question.

- 1. Enter the score for each student for the selected question.
- 2. Enter comments and/or add an attachment in the **Comments for Student** column if desired.

## **Step 7: Save your changes**

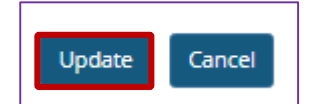

Be sure to scroll down to the bottom and click **Update** to save your changes!